# **Network Critical SmartNAx Series**

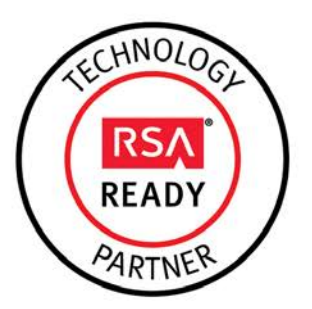

# **RSA Ready Implementation Guide for RSA Security Analytics**

Last Modified: March 2 2015

### **Partner Information**

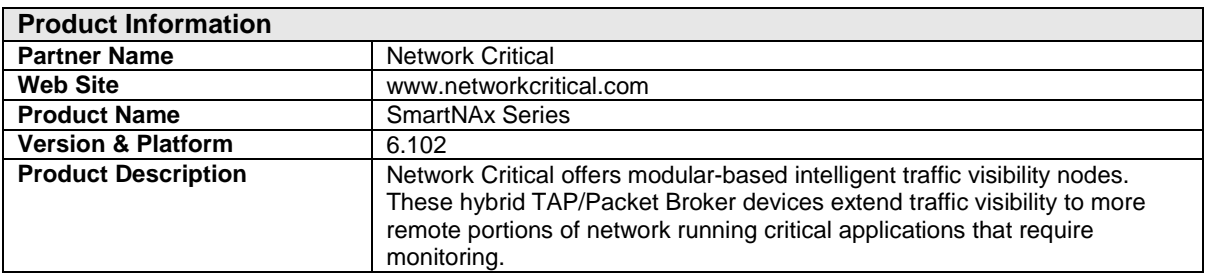

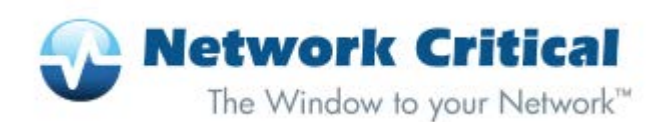

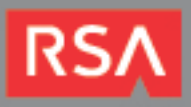

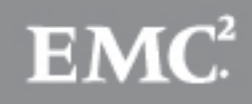

## **Solution Summary**

The SmartNA-X Series delivers performance, ease of use, and intelligence as a hybrid TAP and Packet Broker for predominantly 1G networks and 1 and 10G tools. With an extremely easy to use web-based interface (Drag-n-Vu) and a powerful filtering and mapping algorithms, the SmartNA-X is able to replicate, filter, and selectively forward network traffic to monitoring, management, and security tools such as RSA Security Analytics. Optional SmartNA-X functions including , By-pass VLineTM taps for inline applications; Advanced Packet Filtering; Packet Slicing and Masking; Header Stripping; create a robust distributed monitoring solution. By combining SmartNA-X with RSA Security Analytics, you empower network forensic and packet capture devices by providing customized data streams aggregated from multiple points on the production network. Advantages of such a solution include preventing data loss, collecting more relevant data per packet capture device.

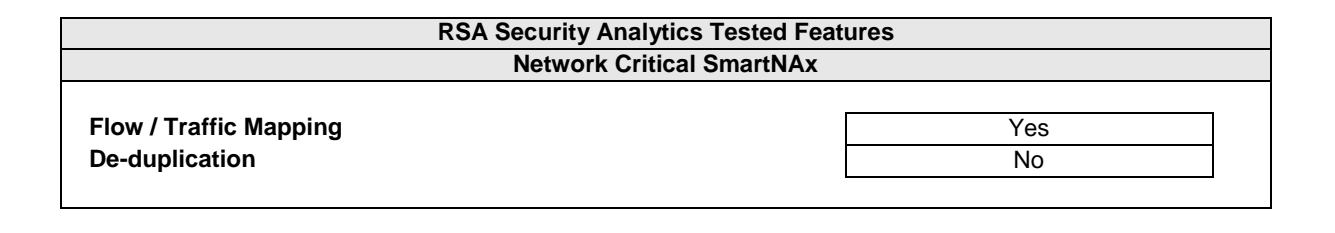

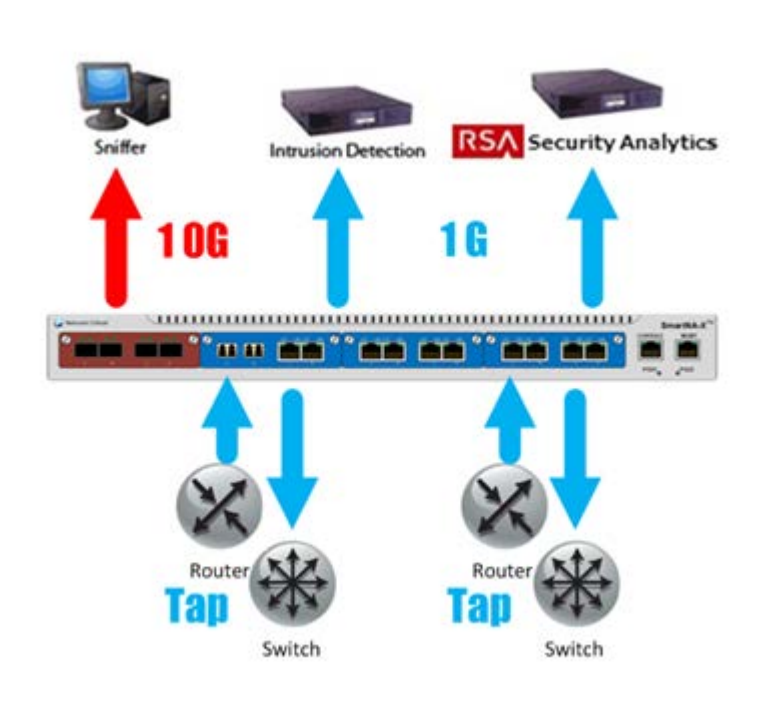

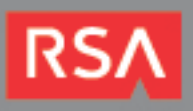

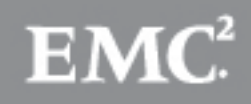

## **Partner Product Configuration**

### *Before You Begin*

This section provides instructions for configuring the SmartNAx with RSA Security Analytics. This document is not intended to suggest optimum installations or configurations.

It is assumed that the reader has both working knowledge of all products involved, and the ability to perform the tasks outlined in this section. Administrators should have access to the product documentation for all products in order to install the required components.

All Network Critical components must be installed and working prior to the integration. Perform the necessary tests to confirm that this is true before proceeding.

> **Important: The configuration shown in this Implementation Guide is for example and testing purposes only. It is not intended to be the optimal setup for the device. It is recommended that customers make sure the SmartNAx is properly configured and secured before deploying to a production environment. For more information, please refer to the SmartNAx documentation or website.**

### *SmartNAx Configuration*

#### **Launching the Web Management Interface**

*DRAG-N-VU™ provides you with an intuitive, drag-and*-drop interface for your nodes. Although the familiar command-line interface will always be available for all configuration tasks, DRAG-N-VU™ simplifies many common tasks, allowing you to configure packet distribution visually instead of entering text in the CLI. All the administration tasks of this guide will be performed through the DRAG-N-VU™ web interface.

- 1. Browse to the login page of the SmartNA-X Series device (e.g. https:// 192.168.100.254)
- 2. Enter the administrator's username and password that was created during the initial setup of the device (admin) (admin).
- 3. Click **Login**.

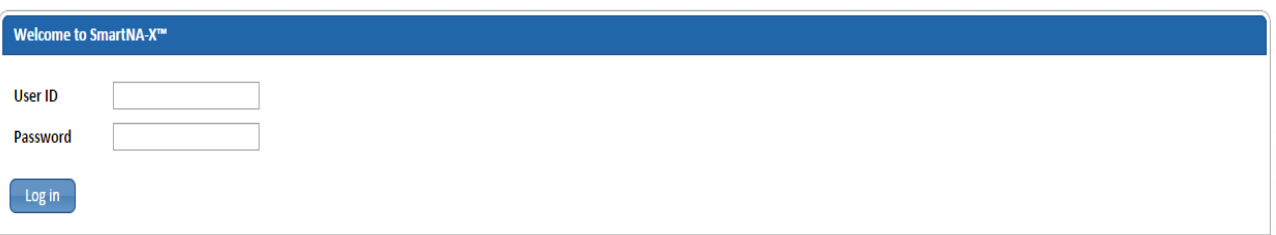

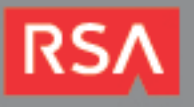

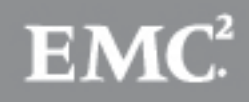

#### **Configuring Flow / Traffic Mapping**

Flow Mapping is at the heart of the power of the SmartNA-X where you decide how traffic arriving on a network port is distribution to other network ports, and ends with tool ports. Network ports are where you connect data sources to the SmartNA-X systems. They can then be configured to send packets to a tool port. Tool ports are where you connect destination devices for the data arriving to tools such as SA. You decide which traffic should be forwarded, where it should be sent, and how it should be handled once it arrives. In this case we used port 2a for the network and 2c for the tool/SA.

- 4. From the web management interface, click anywhere within the appliance box to see the current configuration.
- 5. Click on port 2a and configure it with the pull downs to the values shown then apply changes at top

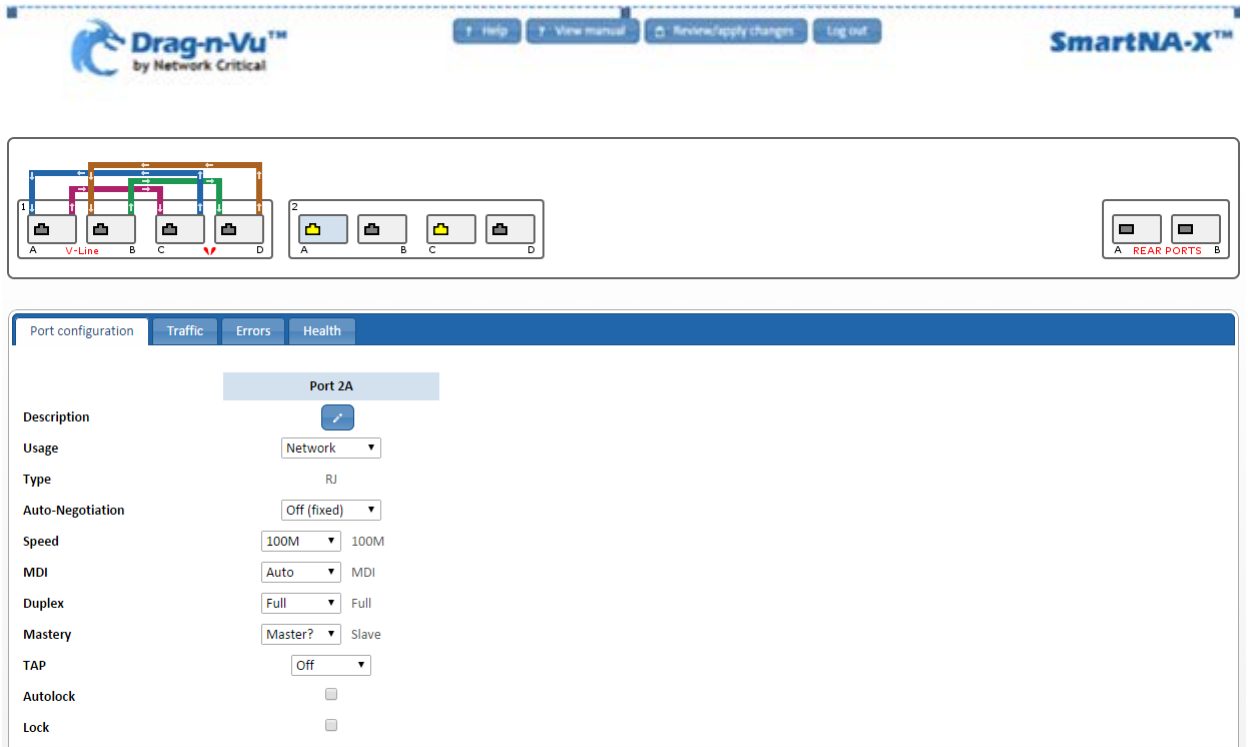

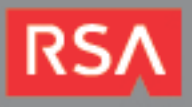

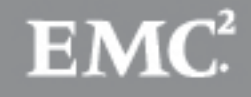

6. Click on port 2b and choose the same settings except use slave? For mastery then apply changes at top.

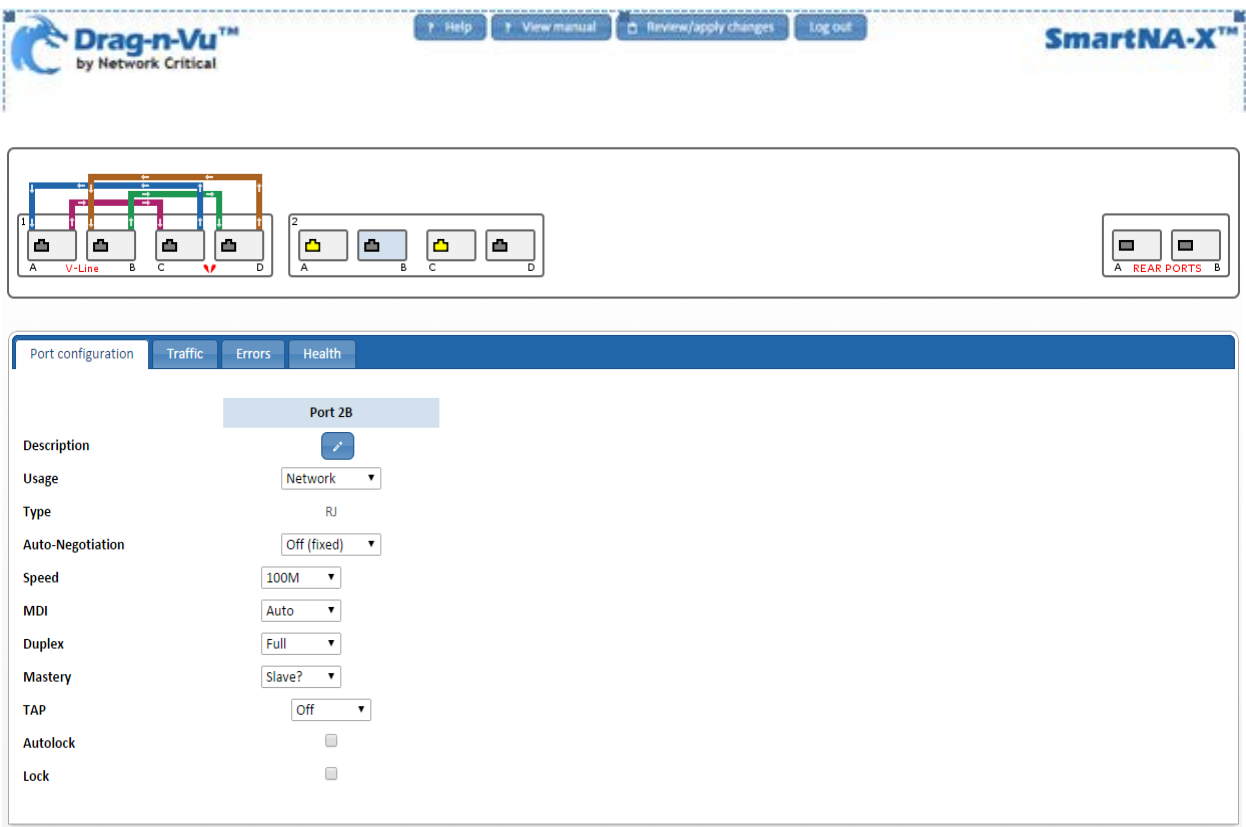

7. Repeat for port 2c with usage labeled as tool

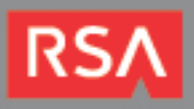

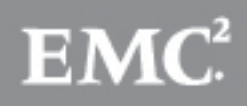

8. Click on port 2a and drag to 2B and release, repeat from 2c to 2a. Apply changes at top.

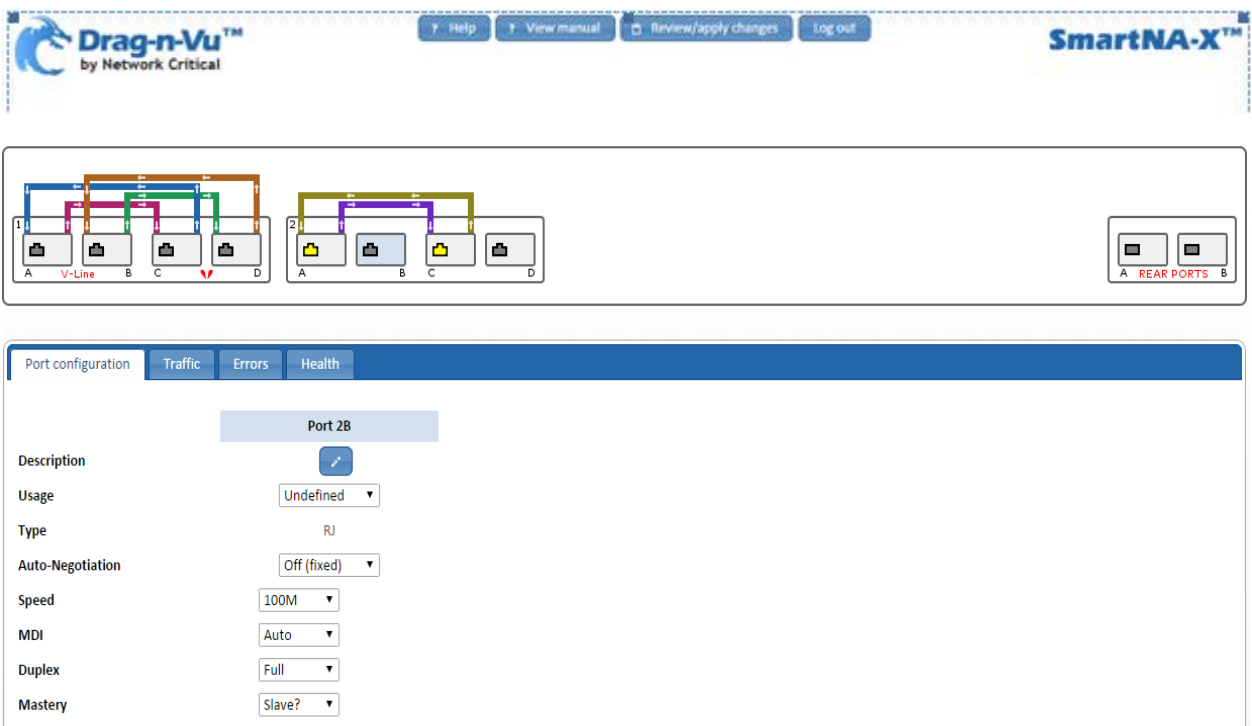

9. Repeat click and drag for 2a to 2b and 2b to 2a review and apply changes

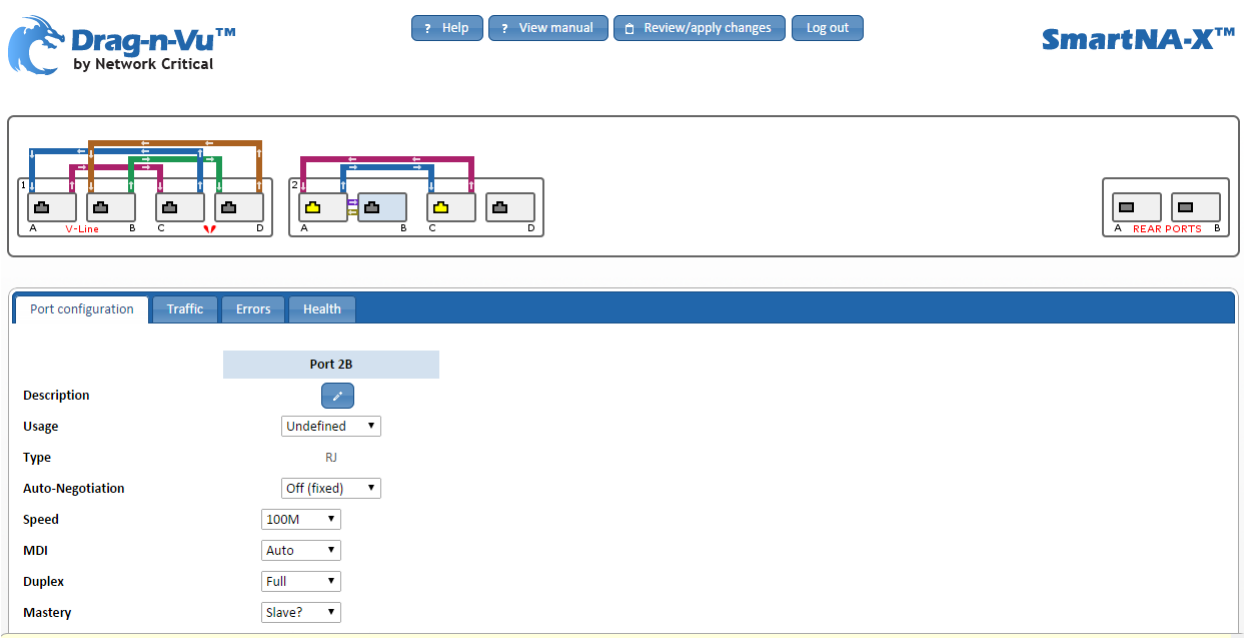

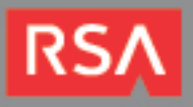

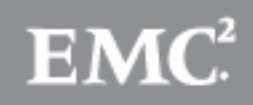

10. Click anywhere on the appliance box to get back to the main screen and click the filters tab.

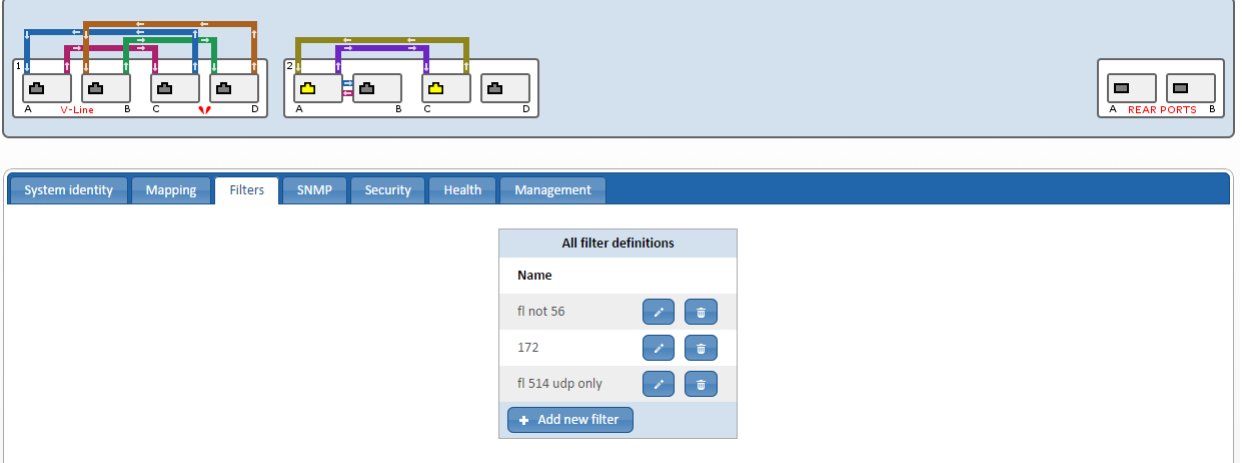

11. Fill out the filter menu for the desired filters and click add filter

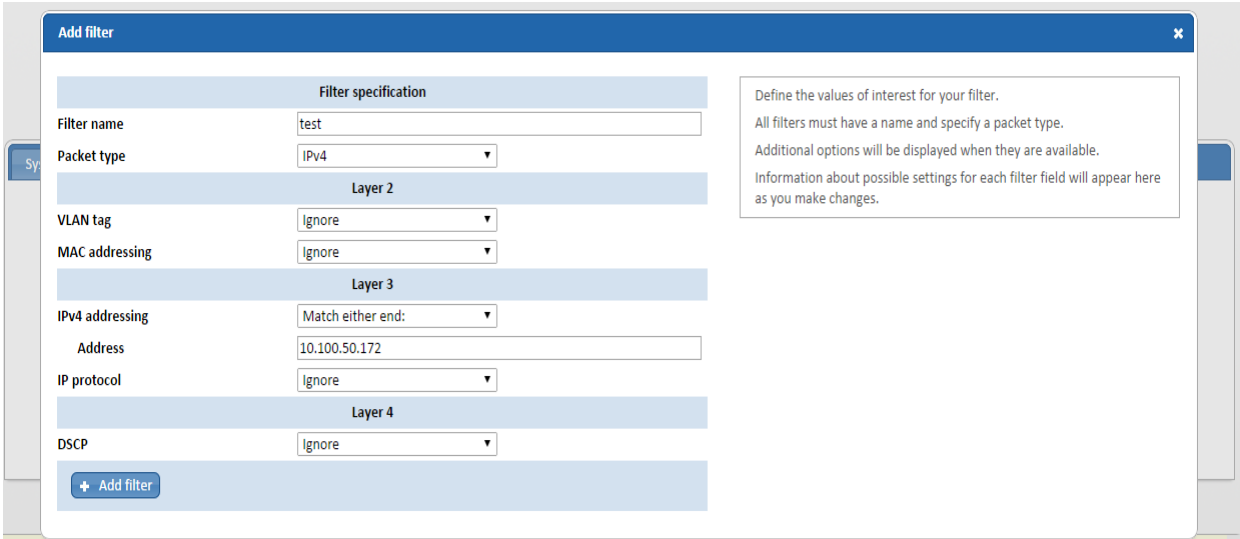

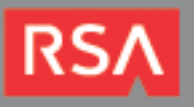

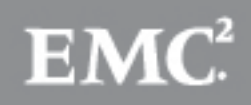

12. Apply filter to tool port by clicking the path you wish to apply the filter on and picking the appropriate radio button.

**Note: Require will only pass through whatever the filter is configure for and Exclude will pass everything except what the filter is configured for.**

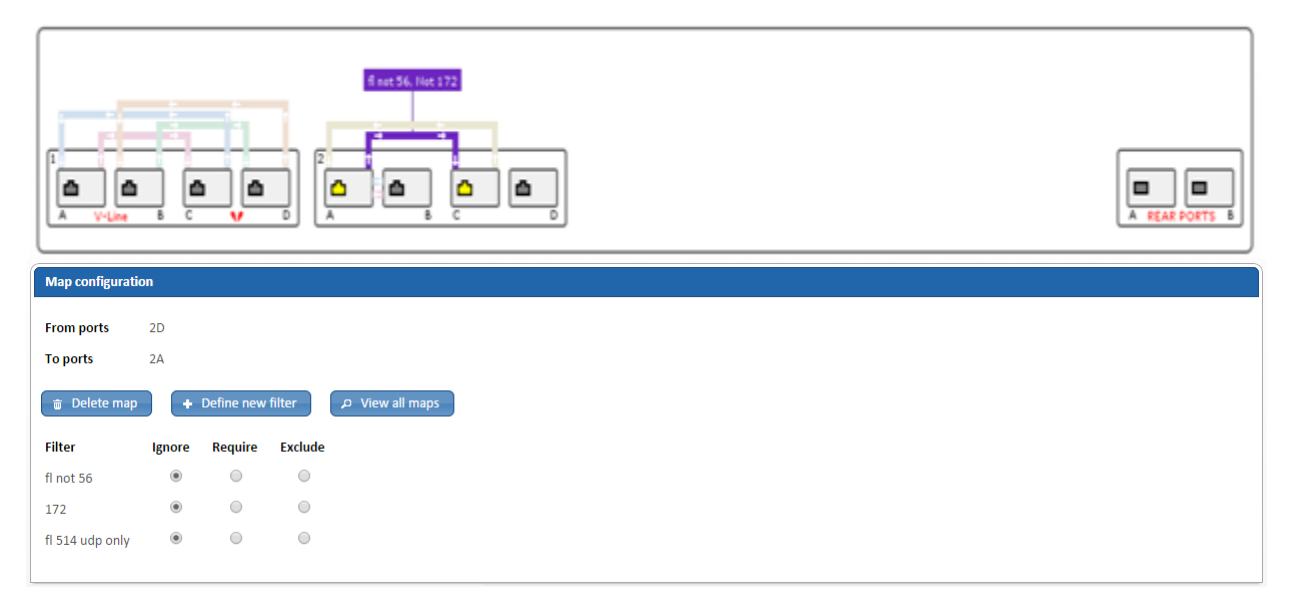

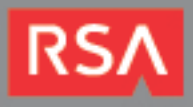

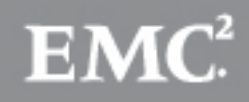

# **Certification Checklist for RSA Security Analytics**

Date Tested: Feburary 11, 2015

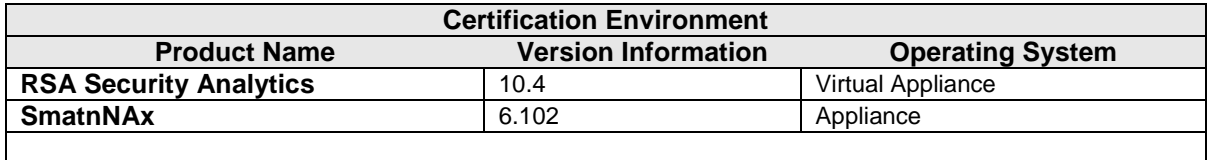

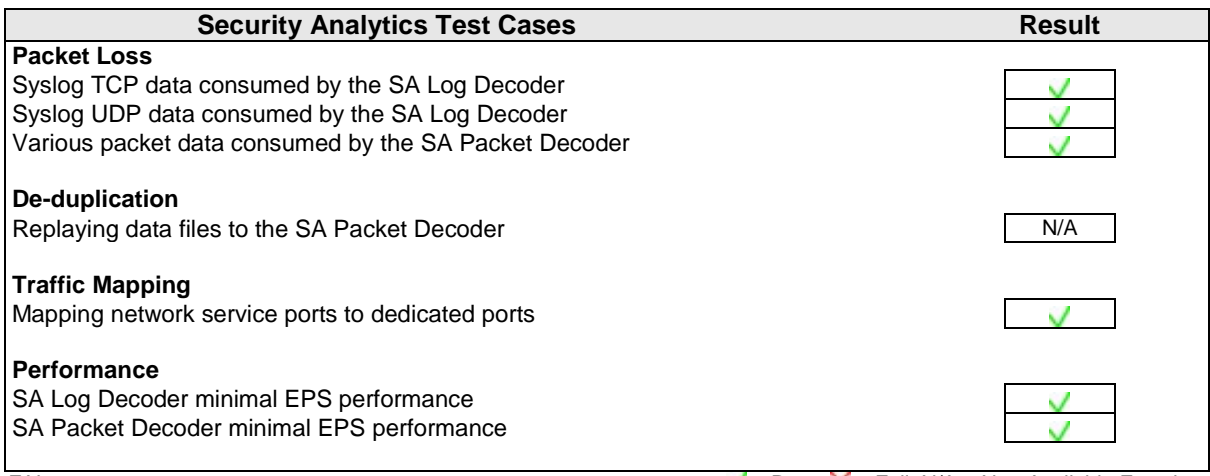

FAL  $\blacktriangledown$  = Pass  $\blacktriangledown$  = Fail N/A = Non-Available Function

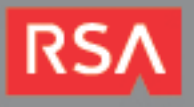

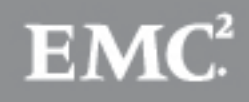